# **OTS 20**

*sans piles*

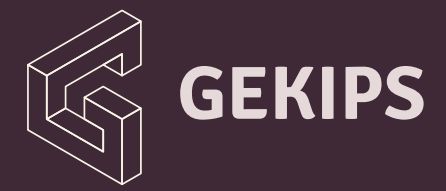

ojmar

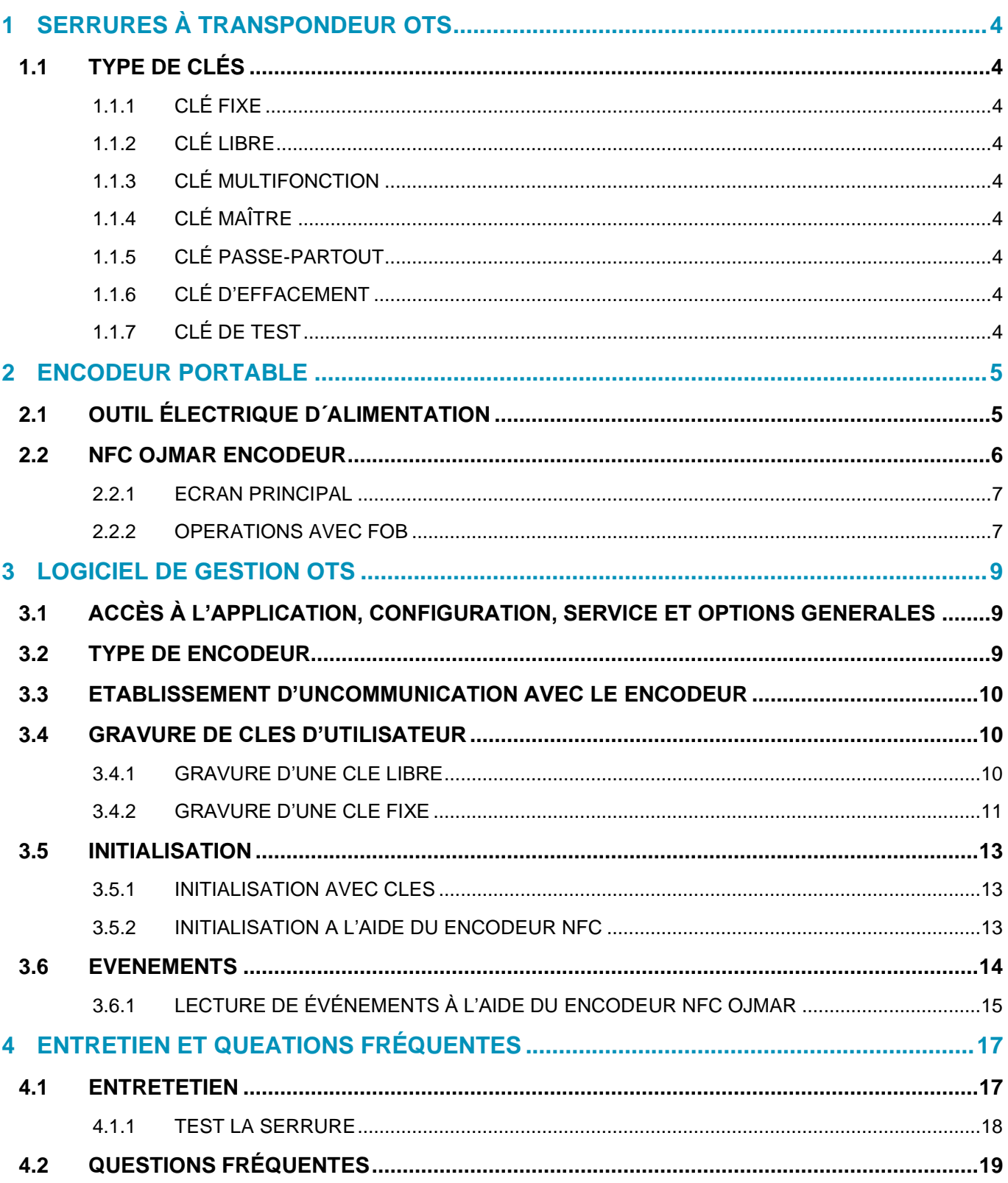

# <span id="page-2-0"></span>**1 SERRURES À TRANSPONDEUR OTS**

### <span id="page-2-1"></span>**1.1 TYPE DE CLÉS**

Il existe au total 12 types de clés différentes pour le système OTS 20 Batteryless. 7 d'entre eux sont principalement utilisés.

## <span id="page-2-2"></span>1.1.1 CLÉ FIXE

Ce type de clé ne peut être utilisé que sur une serrure fixe programmée avec le même numéro que la clé. On peut fermer jusqu´à 6 serrures avec la même clé.

### <span id="page-2-3"></span>1.1.2 CLÉ LIBRE

Cette clé peut être utilisée sur n'importe quelle serrure livre inoccupée.

Elle peut être paramétrée pour actionner jusqu'à 3 serrures du même type.

**EXEMPLE:** Un membre en possession d'une clé programmée pour 3 serrures peut utiliser jusqu'à 3 casiers simultanément.

### <span id="page-2-4"></span>1.1.3 CLÉ MULTIFONCTION

Cette clé peut fermer jusqu´à 3 serrures fixes et jusqu'à trois serrures libres inoccupées.

### <span id="page-2-5"></span>1.1.4 CLÉ MAÎTRE

Ce type de clé est utilisé pour ouvrir tout type de serrure d'une même installation. Une clé maître permet uniquement d'actionner l'ouverture d'une serrure.

**EXEMPLE:** Si la serrure no 1 est fermée par une clé d'utilisateur et que la clé maître est utilisée sur cette même serrure, le casier s'ouvre et la serrure est libérée. L'utilisateur qui occupait le casier no 1 ne peut intervenir sur aucune autre serrure et doit prendre contact avec le personnel de maintenance pour procéder au formatage de sa clé d'utilisateur. Tout autre utilisateur peut en revanche utiliser le casier no 1.

**NOTE:** L'utilisateur en question ne peut utiliser sa clé que sur cette serrure no 1.

### <span id="page-2-6"></span>1.1.5 CLÉ PASSE-PARTOUT

### Ce type de clé est utilisé pour ouvrir et fermer tout type de serrure d'une même installation sans modifier le statut de la serrure.

**EXEMPLE:** Si la clé passe-partout est utilisée pour ouvrir une serrure fermée par un utilisateur, celle-ci s'ouvre mais reste en interne occupée par la clé d'utilisateur ayant initialement déclenché sa fermeture. Le cas échéant, seule la clé d'utilisateur ayant initialement déclenché sa fermeture et la clé passe-partout sont en mesure de refermer cette serrure. **IL EST DÉCONSEILLÉ D'UTILISER LA CLÉ PASSE-PARTOUT POUR LAISSER LES SERRURES OUVERTES.**

**EXEMPLE:** Si la clé passe-partout est utilisée pour ouvrir et fermer une serrure fermée par une clé d'utilisateur, celle-ci conserve le même statut et ne peut donc être ouverte que par la clé d'utilisateur ayant initialement déclenché sa fermeture.

### <span id="page-2-7"></span>1.1.6 CLÉ D'EFFACEMENT

Cette clé permet d'effacer toutes les informations de la serrure et de la remettre à son état initial. Une clé d'initialisation doit alors être utilisée pour remettre la serrure en marche.

### <span id="page-2-8"></span>1.1.7 CLÉ DE TEST

Cette clé permet d'ouvrir et de fermer une serrure lorsque cette dernière est paramétrée avec les valeurs d'usine.

### <span id="page-3-0"></span>**2 ENCODEUR PORTABLE**

### <span id="page-3-1"></span>**2.1 OUTIL ÉLECTRIQUE D´ALIMENTATION**

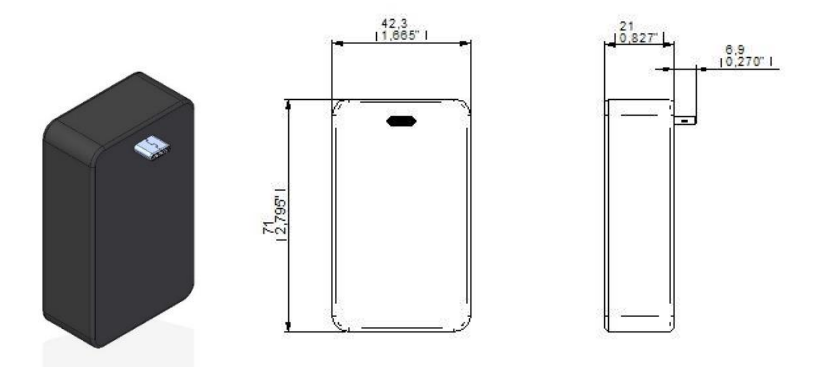

Pour pouvoir utiliser l'encodeur portable, le casier doit être ouvert, car il nécessite que la serrure soit connectée à l'outil d'alimentation

• Ouvrir le casier s'il est fermée par un clé d'utilisateur ou clé master

• ATTENTION : Lorsque le trou USB au dos de la serrure est mouillé, séchez-le complètement à l'aide d'un chiffon doux et propre. Si le dispositif a été mouillé, vous devez sécher l'intérieur du port de charge avant d'insérer un connecteur d'alimentation pour alimenter le dispositif. Si le port de charge n'est pas complètement sec, l'appareil risque de ne pas fonctionner correctement. Par exemple, l'outil électrique peut surchauffer.

- Insérez l'outil d'alimentation dans la fente USB C qui a la serrure à l'arrière.
- Une fois l'outil d'alimentation inséré, utilisez l'encodeur autant que vous le souhaitez.
- Pour une utilisation correcte, il faut appuyer sur le bouton avec le programmateur
- Retirez l'outil d'alimentation losque vous avez fini d'utiliser l'encodeur.

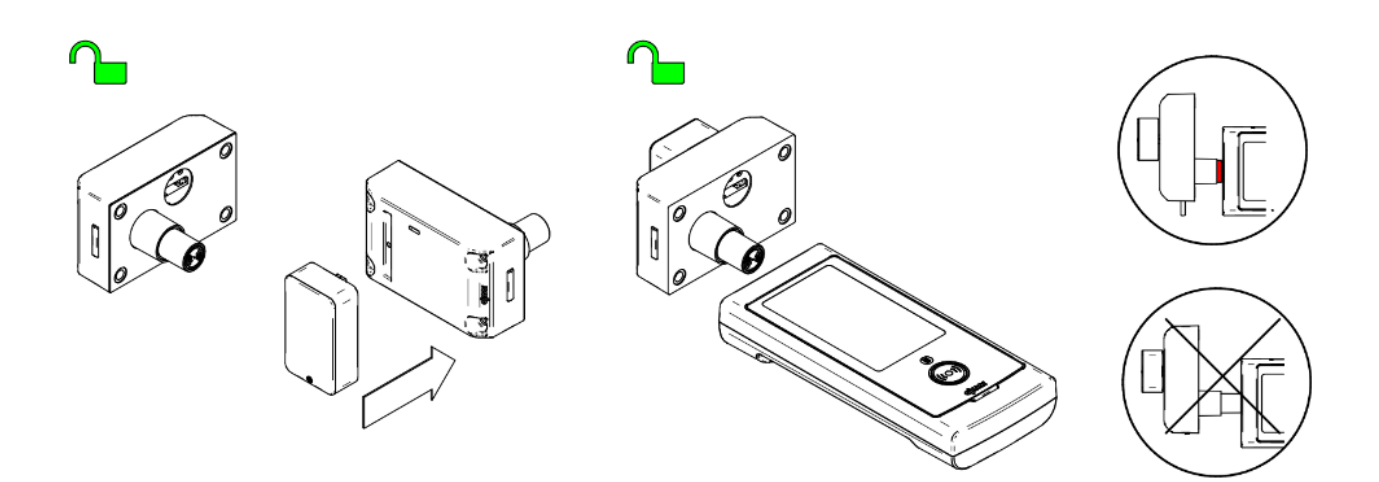

### <span id="page-4-0"></span>**2.2 NFC OJMAR ENCODEUR**

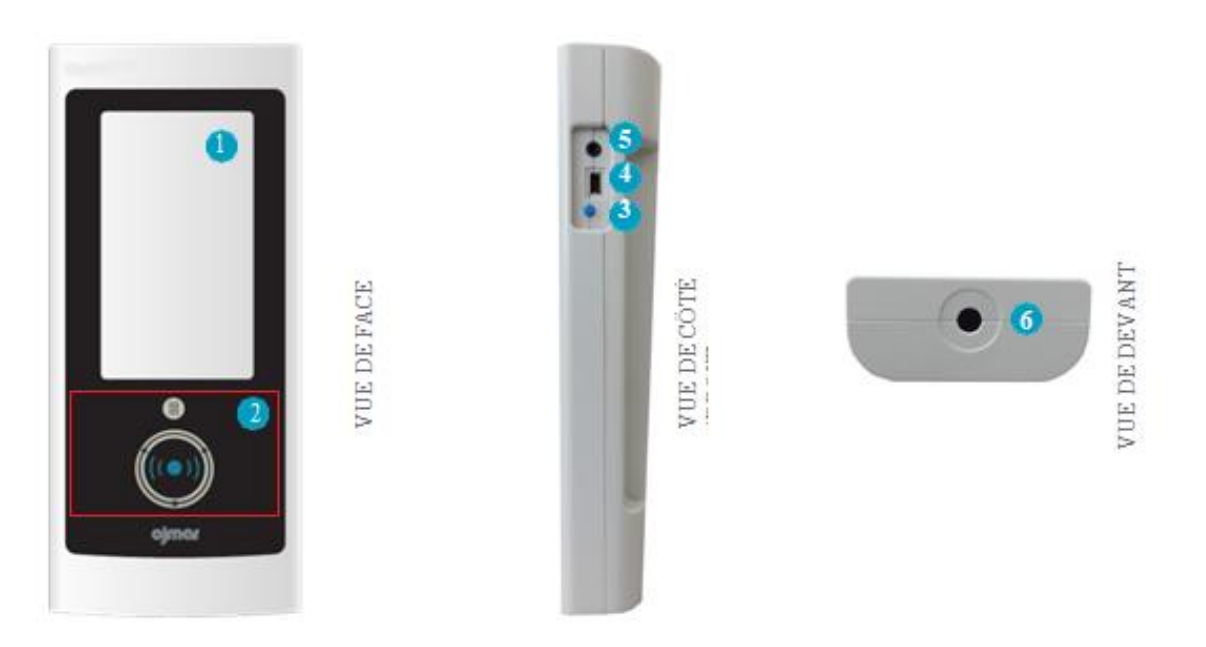

### $\blacksquare$ **Écran tactile.**

3

 $\mathbf{2}$ **Zone de lecture des clés:** Placer les clés dans zone pour qu'elles puissent être lues/gravées (encodees) par le Encodeur

### **Marche/Arrêt de l'écran.**

Mise en marche: appuyer brièvement sur le bouton (un bip sonore retenit).

Arrêt: maintenir le bouton enfoncé pendant 4 secondes.

 $\bullet$ **Connexion au PC:** prise UDB utilisée pour connecter le encodeur à l'ordinateur et pouvoir télécharger les données collectées par l'appareil.

**NOTE:** Le encodeur est fourni avec un cable USB.

6 **Prise Jack.**

6 **Lecteur NFC:** Permet de faire communiquer le encodeur avec la serrure. Marche à suivre: Approcher le lecteur du encodeur au bouton de la serrure et exercer une pression vers l'intérieur.

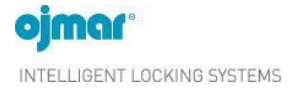

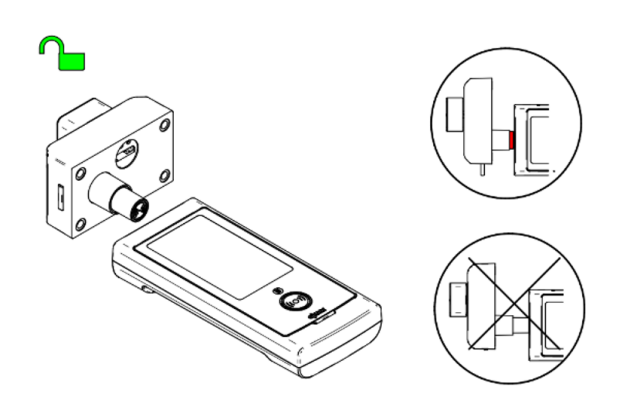

### <span id="page-5-0"></span>2.2.1 ECRAN PRINCIPAL

L'écran principal du encodeur NFC Ojmar affiche les informations suivantes:

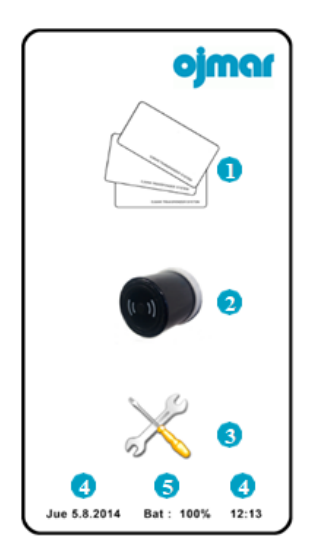

- 0 **Opérations avec clés:** Se reporter à la section 2.1.2.
- 2 **Opérations avec serrures:** Se reporter à la section 3.5, 3.6, 4.1.1 y 4.1.2.
- $\left\lceil 3 \right\rceil$ **Configuration.**

 $\overline{A}$ 

6

**Date et Heure:** Affiche la date et l'heure du encodeur. Ces informations sont utilisées pour graver les serrures et les clés.

**NOTE:** La date et de l'heure sont automatiquement configurées dès l'établissement d'une communication entre le encodeur et le logiciel de gestion OTS (cf. Section 3.3).

**Niveau des piles:** Affiche le niveau des piles du encodeur.

### <span id="page-5-1"></span>2.2.2 OPERATIONS AVEC FOB

- $\bullet$ **Lire la clé**: Permet de lire les informations associées à la clé. Marche à suivre:
- $\bullet$ Cliquer icône "Opérations avec clés".
- 2 Cliquer icône "Lire la clé".
- 3 Apportez la clé. Les informations associées à la clé s'affichent à l'écran lorsque celle-ci est placée sur la zone de lecture du encodeur.

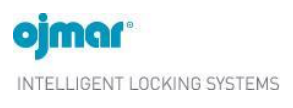

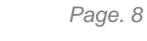

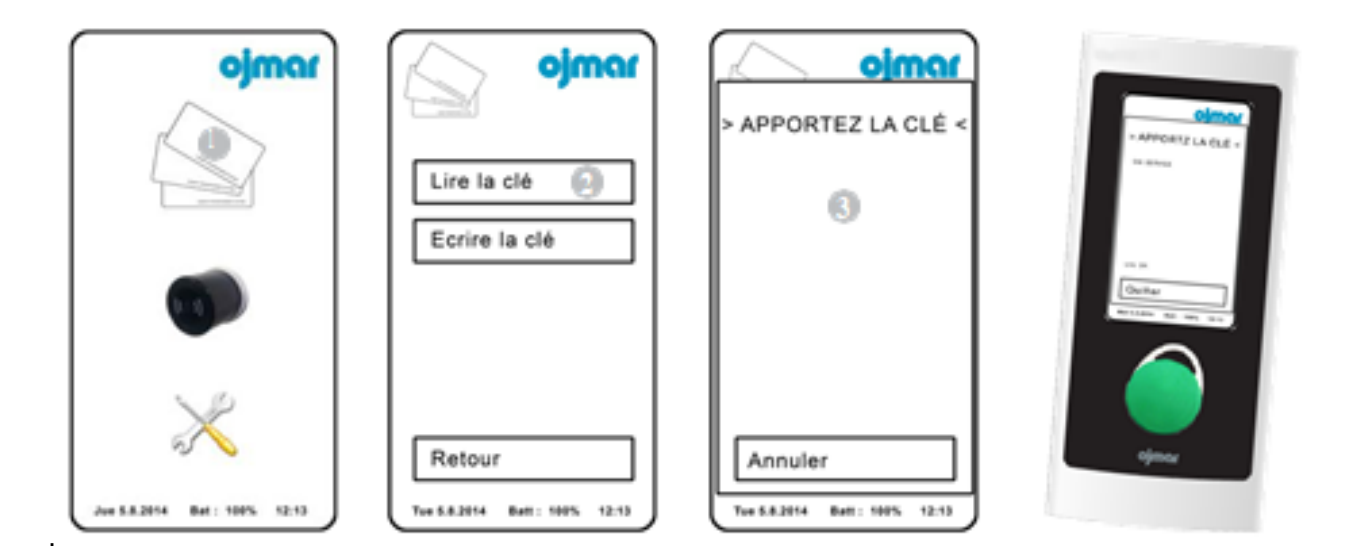

2 **Ecrire la clé**: permet de graver sur la clé la configuration enregistrée dans le encodeur. Par défaut, une clé de type « Libre » est gravée pour 1 serrure du sous- groupe 0. Marche à suivre:

 $\bullet$ Cliquer icône "Opérations avec clés".

 $\overline{\mathbf{2}}$ Cliquer icône "Ecrire la clé".

3

Apportez la clé. La clé est gravée lorsqu'elle est placée sur la zone de lecture du encodeur.

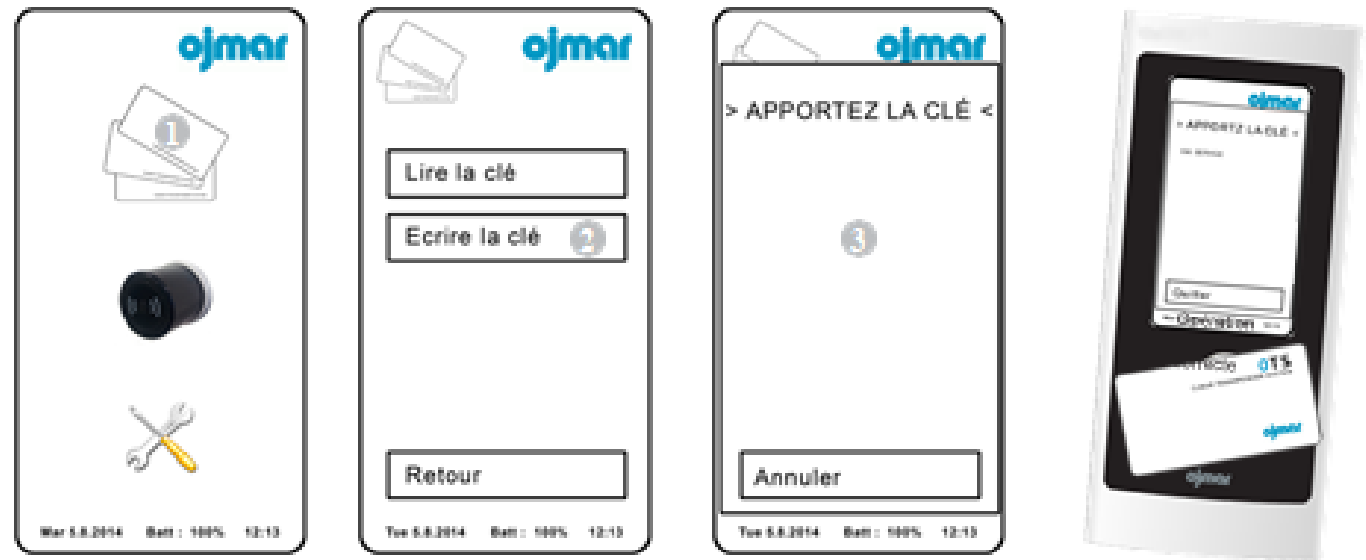

# <span id="page-7-0"></span>**3 LOGICIEL DE GESTION OTS**

# <span id="page-7-1"></span>**3.1 ACCÈS À L'APPLICATION, CONFIGURATION, SERVICE ET OPTIONS GENERALES**

Un nom d'utilisateur et un mot de passe sont demandés lors de l'accès à l'application.

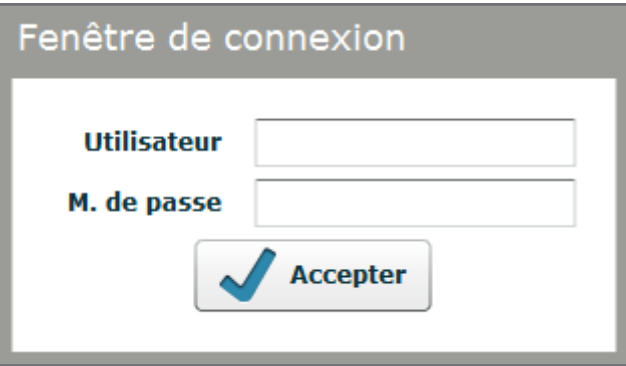

Dans le dossier "Licence" des fichiers d'installation reçus par courrier électronique, il y a un fichier appelé "default user" contenant un nom d'opérateur et un mot de passe.

L'écran principal ci-dessous s'affiche sur le moniteur après avoir accédé à l'application logiciel.

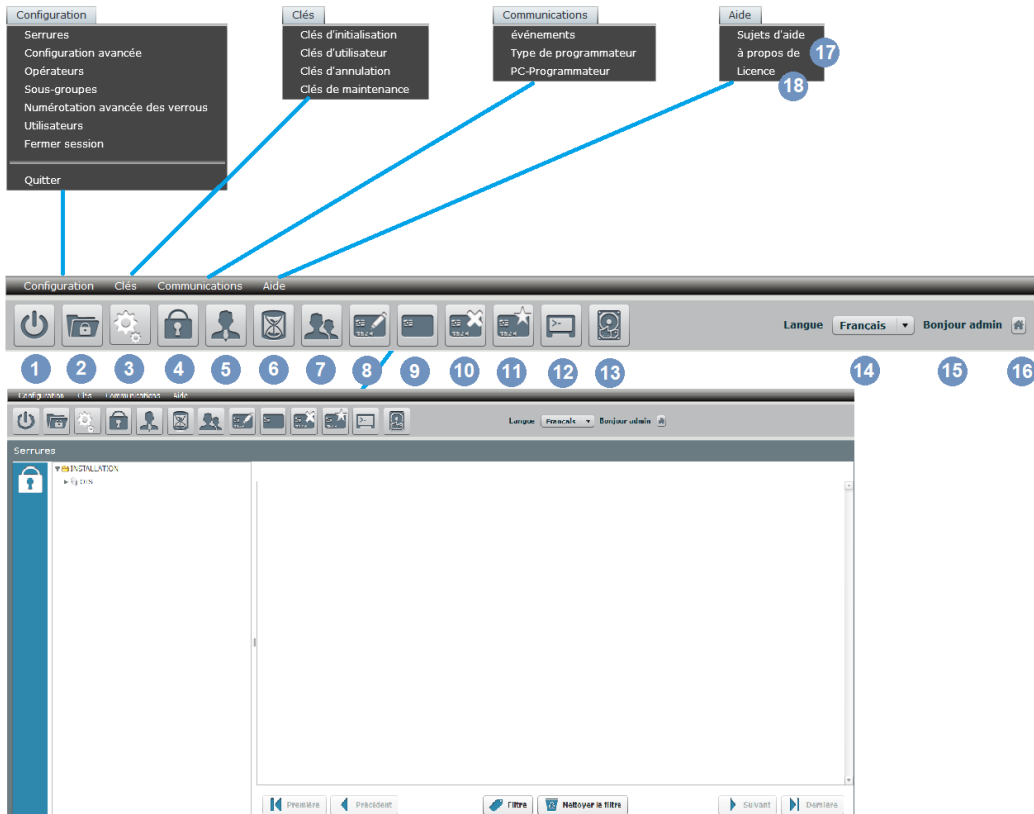

**NOTE:** L'écran principal affiche par défaut l'écran des serrures.

### <span id="page-7-2"></span>**3.2 TYPE DE ENCODEUR**

Il est possible de prédéterminer un encodeur et un port de communication pour éviter d'avoir à établir une communication avec le encodeur à chaque fois que l'on souhaite intervenir sur les clés.

Pour accéder à cet écran, il suffit de se rendre sous le menu « Communications > Type de encodeur » ou de cliquer sur le bouton ci-dessous de l'écran principal:

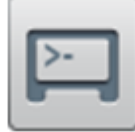

L'écran principal de type de encodeur affiche les informations suivantes:

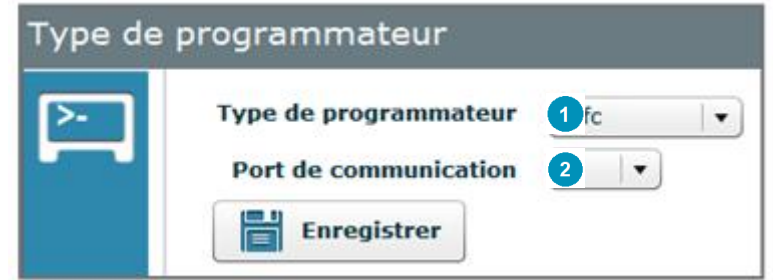

**Type de encodeur:** Choisir entre le modèle NFC Ojmar ou CnReader.

**Port de communication**: Choisir le port de communication sur lequel le encodeur est connecté.

**NOTE:** Pour connaître le port de communication (COM) de connexion du encodeur, se reporter à la section 3.3.

### <span id="page-8-0"></span>**3.3 ETABLISSEMENT D'UNCOMMUNICATION AVEC LE ENCODEUR**

Une communication doit être établie avec le encodeur avant de pouvoir communiquer avec les clés.

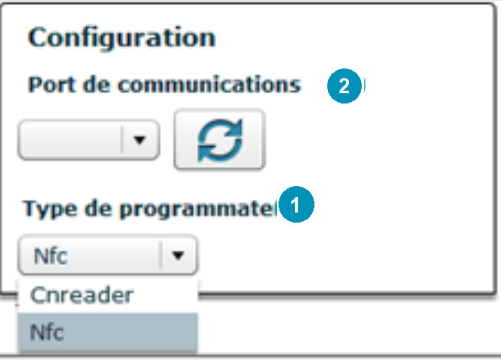

### Marche à suivre:

 $\blacksquare$ **Choisir le type de encodeur:** Choisir entre le modèle NFC Ojmar ou CnReader.

 $\boxed{2}$ Port de communication: Un click sur l'icône  $|\mathcal{G}|$  permet de détecter automatiquement le port de communication (COM).

**NOTE:** Le port détecté par la recherche automatique (COM1, COM2, etc.) peut être utilisé pour configurer le « Type de encodeur » (cf. Section 3.2).

### <span id="page-8-1"></span>**3.4 GRAVURE DE CLES D'UTILISATEUR**

### <span id="page-8-2"></span>3.4.1 GRAVURE D'UNE CLE LIBRE

Pour graver des clés d'utilisateur libres, se rendre sous cet écran à travers le menu « Clés/ Clés d'utilisateur » ou cliquer sur l'icône de l'écran principal représentée ci-dessous:

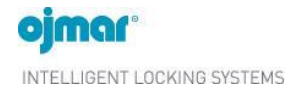

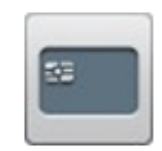

Procéder comme suit:

- 1. Cocher la case « Libre» dans « Type de clé ».
- 2. Renseigner le nombre de serrures à ouvrir avec la même clé dans la case « Nombre de serrures » (une clé libre peut ouvrir jusqu'à 3 serrures).
- 3. Select Sélectionner le sous-groupe auquel la clé appartient (plusieurs sous-groupes peuvent être sélectionnés).
- 4. Cliquer sur « Graver la clé ».

**NOTE:** Les champs restants sont facultatifs.

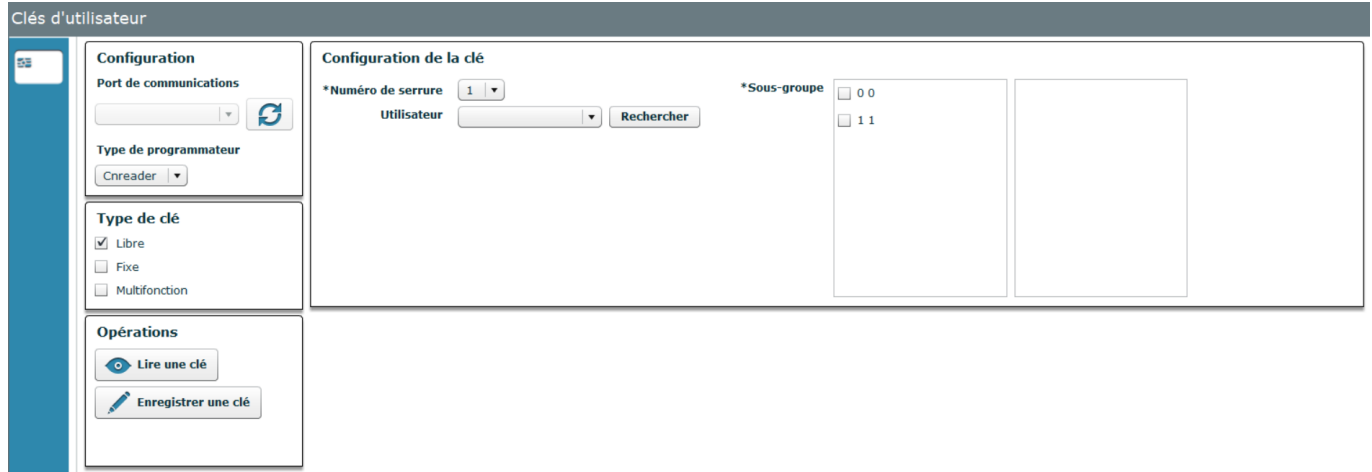

### <span id="page-9-0"></span>3.4.2 GRAVURE D'UNE CLÉ FIXE

Pour graver des clés d'utilisateur fixes, se rendre sous cet écran à travers le menu « Clés/ Clés d'utilisateur » ou cliquer sur l'icône de l'écran principal représentée ci-dessous:

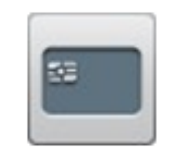

Procéder comme suit:

- 1. Cocher la case « Fixe » dans « Type de clé ».
- 2. Sélectionner la serrure attribuée en cliquant sur le menu déroulant. Une liste des serrures qui peuvent être attribuées s'affiche à l'écran. On peut sélectionner de 1 à 6 serrures fixes par clé.
- 3. Refaire une serrure fixe (facultatif): permet de créer une clé fixe dupliquée. Lorsque cette case est cochée, une liste contenant les numéros de serrure s'affiche à l'écran et un \* apparaît sur le numéro de la serrure qui possède une clé fixe dupliquée.
- 4. Cliquer sur « Graver la clé ».

**NOTE:** Les champs restants son facultatifs.

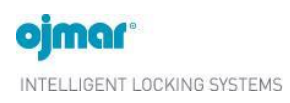

### *Page. 12*

# **OTS 20 Batteryless v1.0**

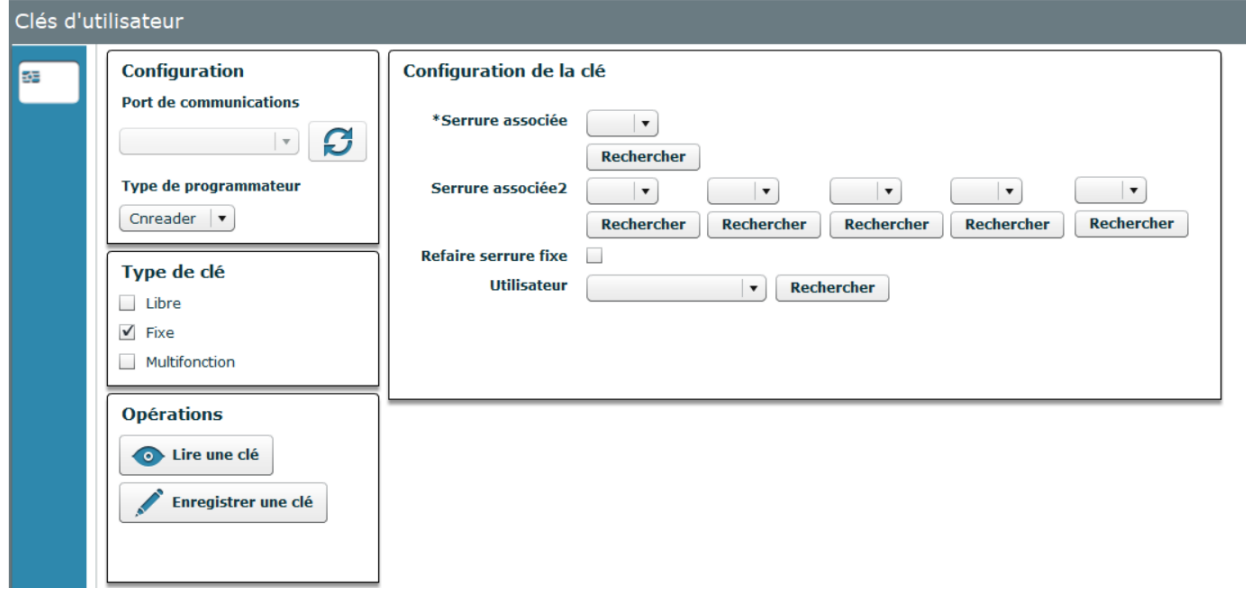

### <span id="page-11-0"></span>**3.5 INITIALISATION**

L'opération d'initialisation peut être exécutée soit avec des clés soit à l'aide du encodeur NFC.

### <span id="page-11-1"></span>3.5.1 INITIALISATION AVEC CLES

Les clés d'initialisation permettent de configurer une serrure en la laissant opérationnelle (si la serrure possédait une configuration d'usine préalable) ou de changer les propriétés d'une serrure.

### **LES CLÉS DE CONFIGURATION PEUVENT:**

- Configurer une ou plusieurs serrure(s) de type « libre ».
- Configurer une ou plusieurs serrure(s) de type « fixe ».

Pour accéder à cet écran, il suffit de se rendre sous le menu « Clés > Clés d'initialisation » ou de cliquer sur le bouton ci-dessous de l'écran principal:

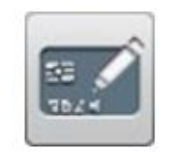

Procéder comme suit:

1. Configurer le type de serrure et la numérotation des serrures : cette opération s'effectue à l'aide de la clé d'initialisation et permet de configurer les serrures en mode fixe ou libre en leur attribuant la numérotation correspondante.

Pour graver les clés d'initialisation, une communication doit être établie avec le encodeur (cf. section 3.3).

### 3.5.1.1 GRAVURE D'UNE CLÉ D'INITIALISATION POUR SERRURES LIBRES:

- 2. Placer une clé vierge sur le encodeur.
- 3. Cliquer sur « Libre ».
- 4. Sélectionner le sous-groupe dans le menu déroulant.
- 5. Sélectionner la première serrure à initialiser.
- 6. Sélectionner la dernière serrure à initialiser.
- 7. Cliquer sur « Graver la clé ».
- 8. Passer ensuite la clé d'initialisation sur toutes les serrures libres de l'installation en appuyant sur le bouton de la serrure de manière corrélative, à savoir en commençant par la serrure paramétrée comme étant la première serrure (étape 4) et en finissant par celle configurée comme étant la dernière serrure (étape 5).

### 3.5.1.2 GRAVURE D'UNE CLÉ D'INITIALISATION POUR SERRURES FIXES:

- 1. Placer une clé vierge sur le encodeur
- 2. Cliquer sur « Fixe ».
- 3. Sélectionner le sous-groupe dans le menu déroulant.
- 4. Sélectionner la première serrure à initialiser.
- 5. Sélectionner la dernière serrure à initialiser
- 6. Cliquer sur « Graver la clé ».
- 7. Passer ensuite la clé d'initialisation sur toutes les serrures fixes de l'installation en appuyant sur le bouton de la serrure de manière corrélative, à savoir en commençant par la serrure paramétrée comme étant la première serrure (étape 4) et en finissant par celle configurée comme étant la dernière serrure (étape 5).

### <span id="page-11-2"></span>3.5.2 INITIALISATION A L'AIDE DU ENCODEUR NFC

Pour procéder à l'initialisation des serrures par cette méthode, ces dernières doivent tout d'abord être chargées dans le encodeur NFC. Pour ce faire, procéder comme suit:

1. Connecter le encodeur NFC au PC à l'aide du câble USB fourni.

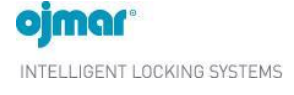

- 2. Établir une communication avec le encodeur (cf. section 3.3).
- 3. Se rendre au menu « Configuration/Serrures » ou cliquer sur l'icône « Serrures ».
- 4. Cliquer sur l'icône du nom de la serrure pour afficher toutes les serrures introduites dans le logiciel.
- 5. Cliquer sur le bouton de Charger des données des serrures sur l'encodeur NFC.

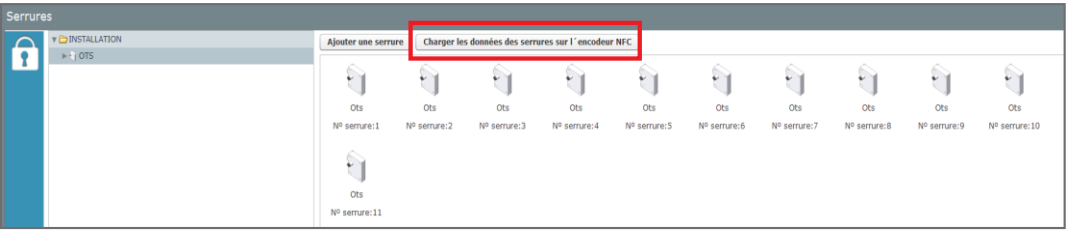

- 6. Sous le menu affichant les numéros de serrure, sélectionner toutes les serrures ou seulement celles que l'on souhaite charger dans le encodeur.
- 7. Cliquer sur « Mettre à jour ».
- 8. Si l'opération s'est déroulée avec succès, un message de mise à jour réussie s'affiche à l'écran.

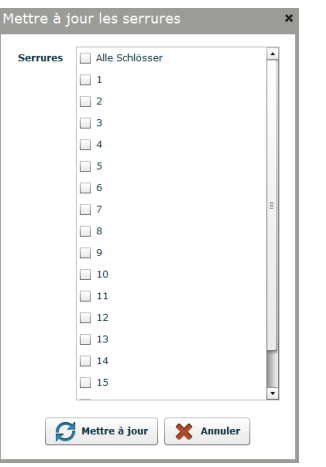

**LES DONNÉES D'INITIALISATION DOIVENT ENSUITE ÊTRE ENVOYÉES PAR LE ENCODEUR VERS LES SERRURES :**

- 1. Cliquer sur l'icône « Opérations avec serrures ».
- 2. Cliquer sur l'icône « Initialiser ».
- 3. Cliquer sur l'icône « Configurer nº de serrure » et sélectionner la première serrure à initialiser.
- 4. Cliquer sur l'icône "Entre".
- 5. Approcher le lecteur du bouton de la serrure et exercer une pression (Voir point 2.1).
- 6. Cliquer sur l'icône "Continuer" pour initialiser la suivent serrure.

### <span id="page-12-0"></span>**3.6 EVENEMENTS**

Les serrures sont capables de stocker les accès et actions réalisés sur chacune d'entre elles. Pour collecter ces mouvements, le encodeur NFC Ojmar ou une clé d'événements doit être utilisé. L'écran d'événements permet d'afficher ces mouvements.

Pour accéder à cet écran, il suffit de se rendre sous le menu « Communications > événements » ou de cliquer sur le bouton ci-dessous de l'écran principal:

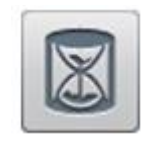

L'écran principal d'événements affiche les informations suivantes:

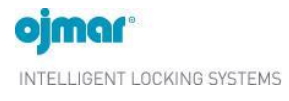

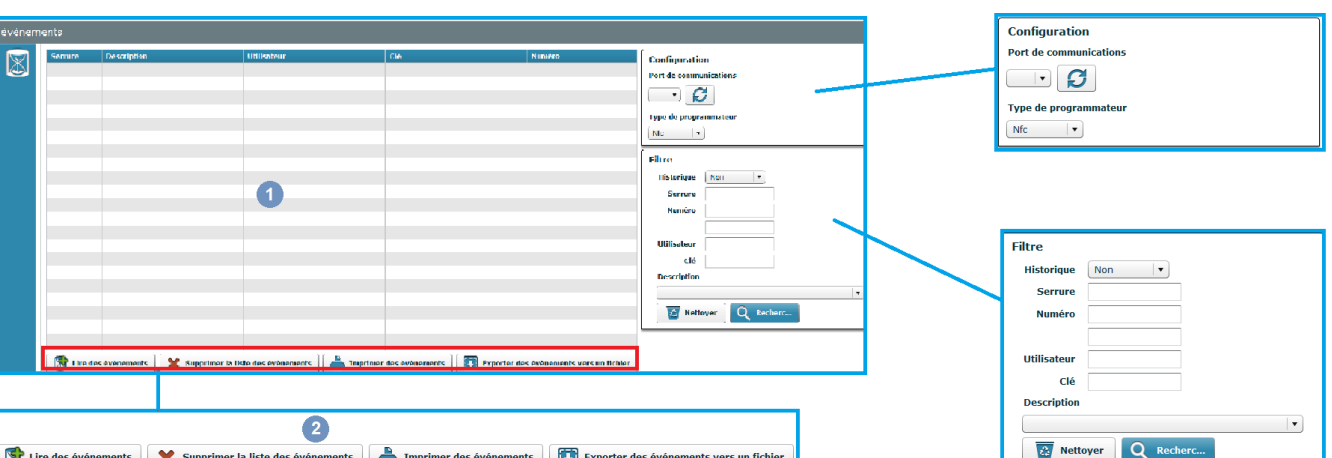

 $\bullet$ **Liste de événements**: Cette liste contient les événements enregistrés sur la clé d'événements ou sur le encodeur NFC Ojmar. Elle affiche:

- Le numéro de serrure sur laquelle une action a été réalisée.
- L'action réalisée sur la serrure.
- L'utilisateur ayant réalisé l'action.
- La clé utilisée.
- Numéro de l'événement selon l'ordre dans lequel il s'est déroulé.

 $\mathbf{C}$ **Lire les événements**: Pour procéder à la lecture des événements des serrures, charger tout d'abord toutes les serrures en utilisant l´option Charger les données des serrures sur l'encodeur NFC comme expliqué au point 3.5.2. À l'issue de cette opération, les événements des serrures peuvent être lus à l'aide du encodeur.

### <span id="page-13-0"></span>3.6.1 LECTURE DE ÉVÉNEMENTS À L'AIDE DU ENCODEUR NFC OJMAR

Pour collecter les événements d'une serrure à l'aide du encodeur NFC Ojmar procéder comme suit:

- 1. Allumer le encodeur.
- 2. Cliquer sur l'icône « Opérations avec serrures ».
- 3. Insérez l'outil d'alimentation dans la fente USB C qui a la serrure à l'arrière.
- 4. Cliquer sur l'icône « Lire événements ».
- 5. Appuyer sur le bouton de la serrure avec le encodeur NFC et attendre que le message « Résultat : OK » s'affiche.
- 6. Répétez sur les serrures où les événements doivent être lus.
- 7. Connecter le encodeur NFC au PC à l'aide du câble USB fourni.
- 8. Établir une communication avec le encodeur (cf. section 3.3).
- 9. Sous le logiciel, se rendre à l'écran « Événements » en cliquant sur « Communications/ Événements ».
- 10. Cliquer sur le bouton « Lire événements ».
- 11. Sélectionner l'option de lecture d'événements depuis le encodeur.
- 12. Cliquer sur le bouton « Envoyer ».

### *Page. 16*

# **OTS 20 Batteryless v1.0**

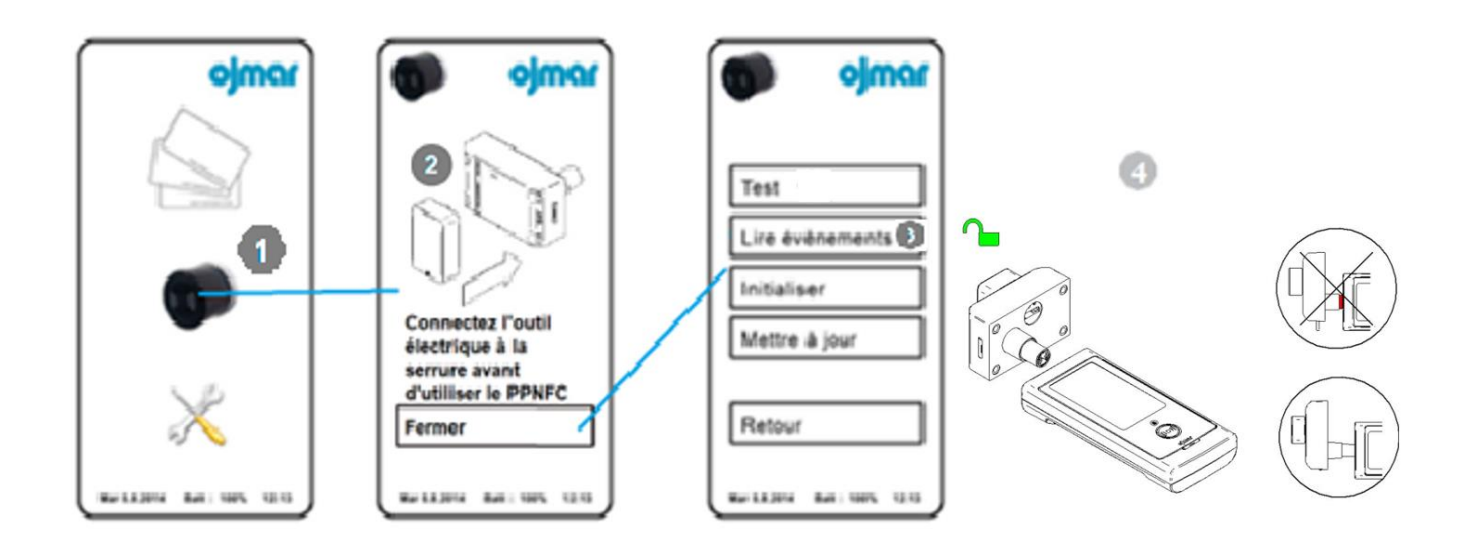

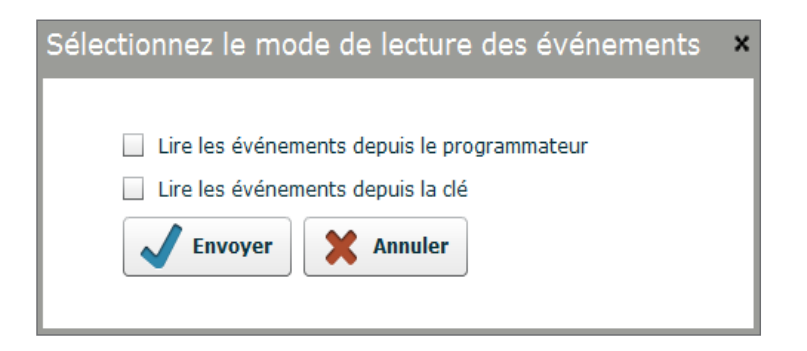

# <span id="page-15-0"></span>**4 ENTRETIEN ET QUEATIONS FRÉQUENTES**

### <span id="page-15-1"></span>**4.1 ENTRETETIEN**

La maintenance de la serrure OTS 20 Batteryless est simplifiée et minimale, car elle n'utilise pas de piles

### <span id="page-16-0"></span>4.1.1 TEST LA SERRURE

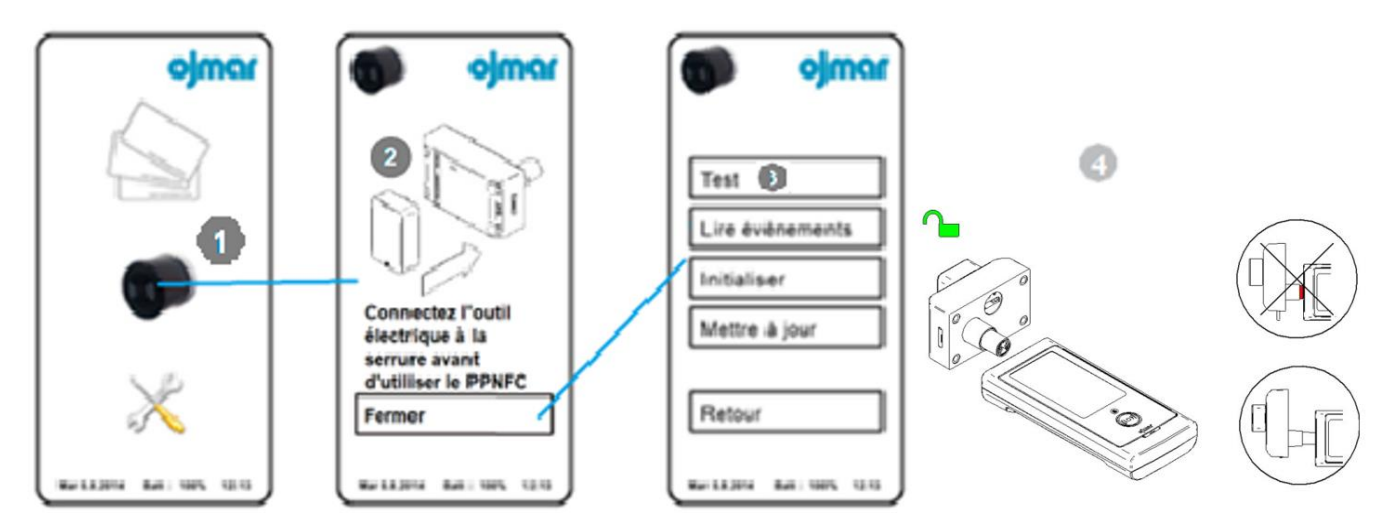

**TEST**: Teste la serrure et affiche le résultat à l'écran. Procéder comme suit:

- $\bullet$ Cliquer icône "Opérations avec serrures".
- $\overline{\mathbf{2}}$ Insérez l'outil d'alimentation dans la fente USB C qui a la serrure à l'arrière.
- 3 Cliquer icône "Test".
- $\overline{4}$ Approcher le lecteur du encodeur au bouton de la serrure.

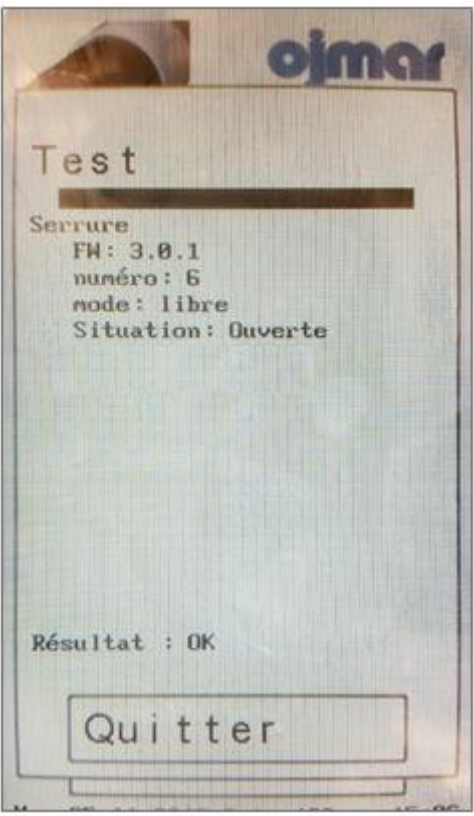

# <span id="page-17-0"></span>**4.2 QUESTIONS FRÉQUENTES**

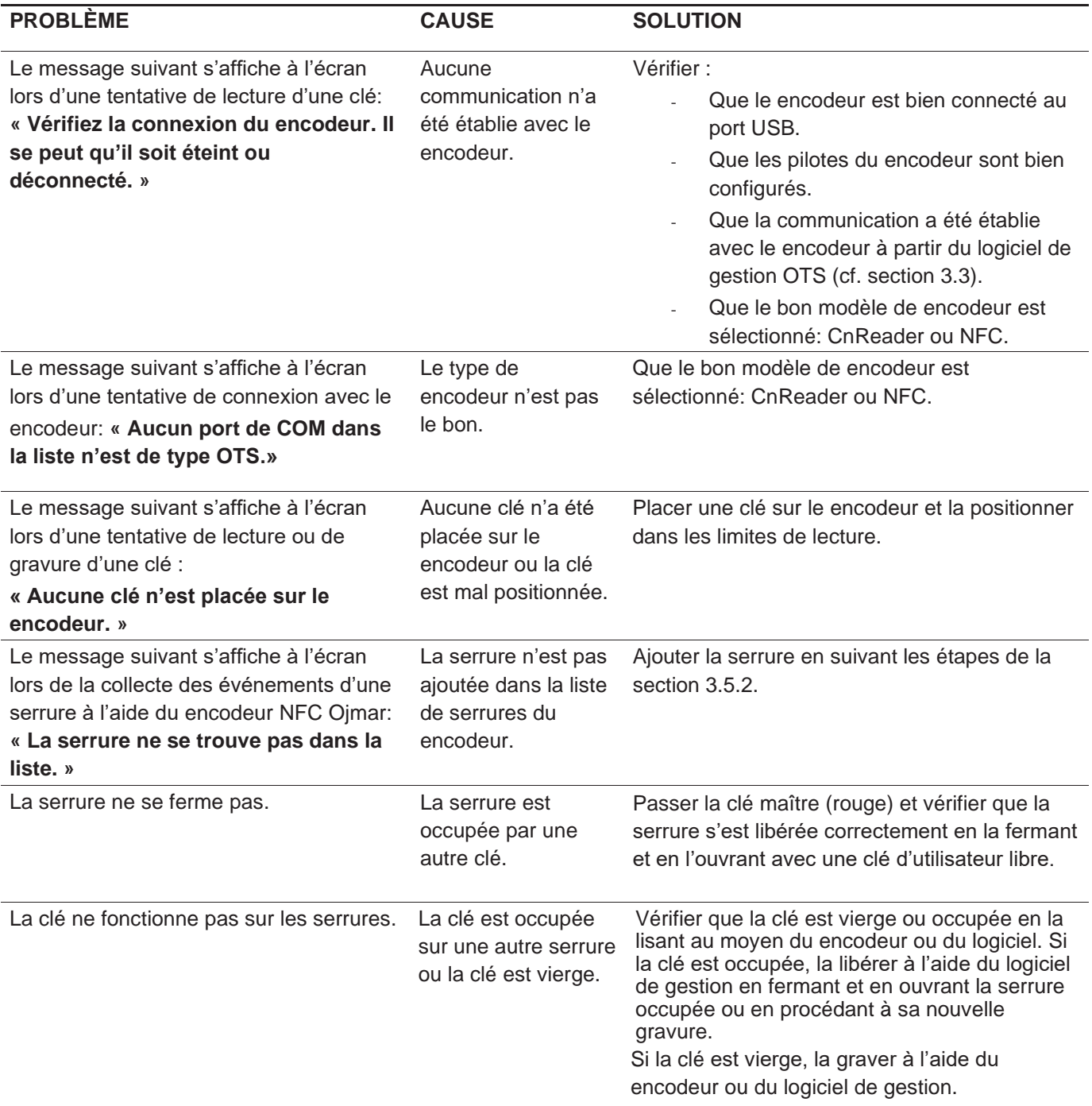

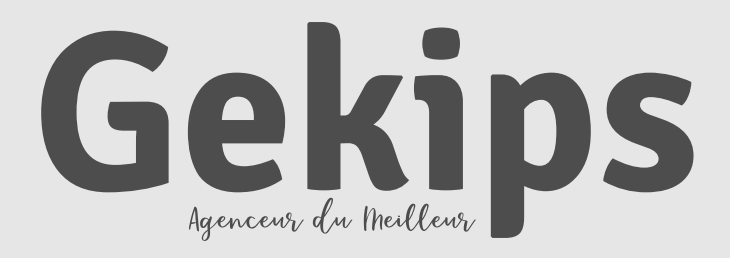

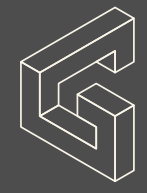

77 rue du 14 Juillet 94700 Maisons-Alfort 01 41 78 68 40 contact@gekips.com